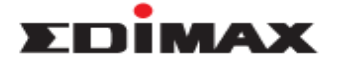

## **How to Install EW EW-7711MAC Driver on Windows 10 10**

## **Configuration Steps**

- 1. Plug EW-7711MAC to the computer.
- 2. Click right on **This PC**, and select **Manage Manage.**

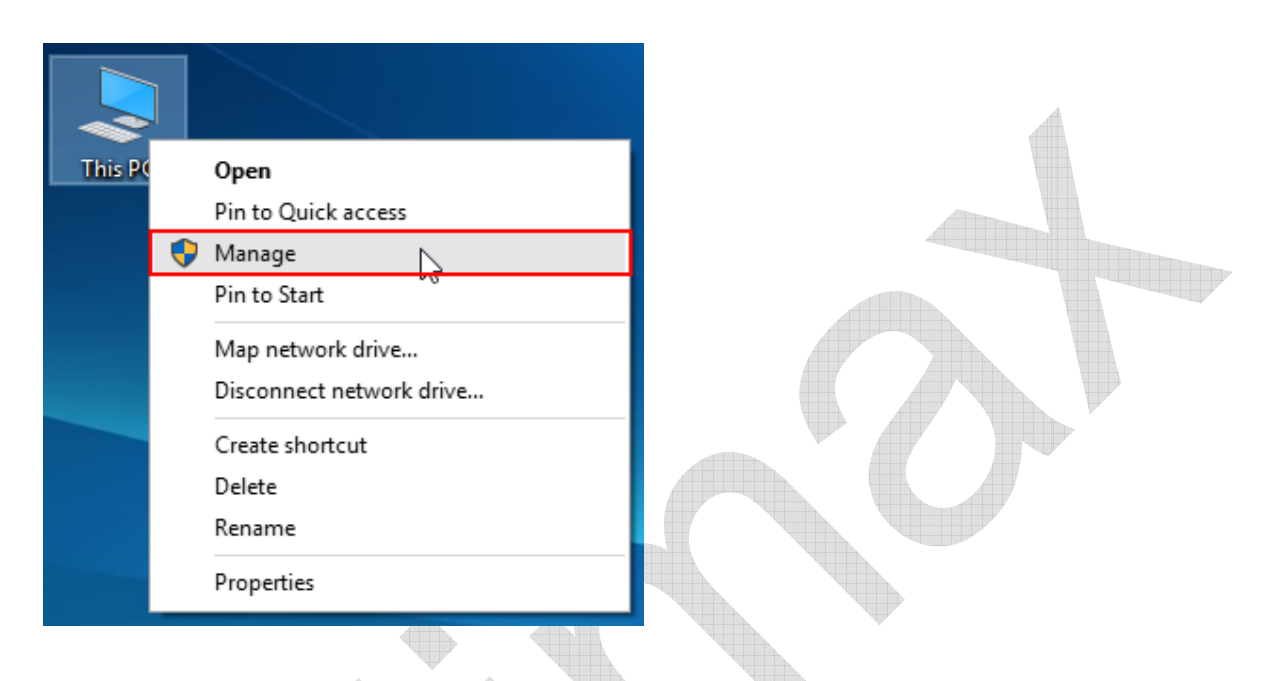

3. Click **Device Manager** >> **Edimax AC450 Wireless LAN USB Adapter,** and select **Update Driver Software** .

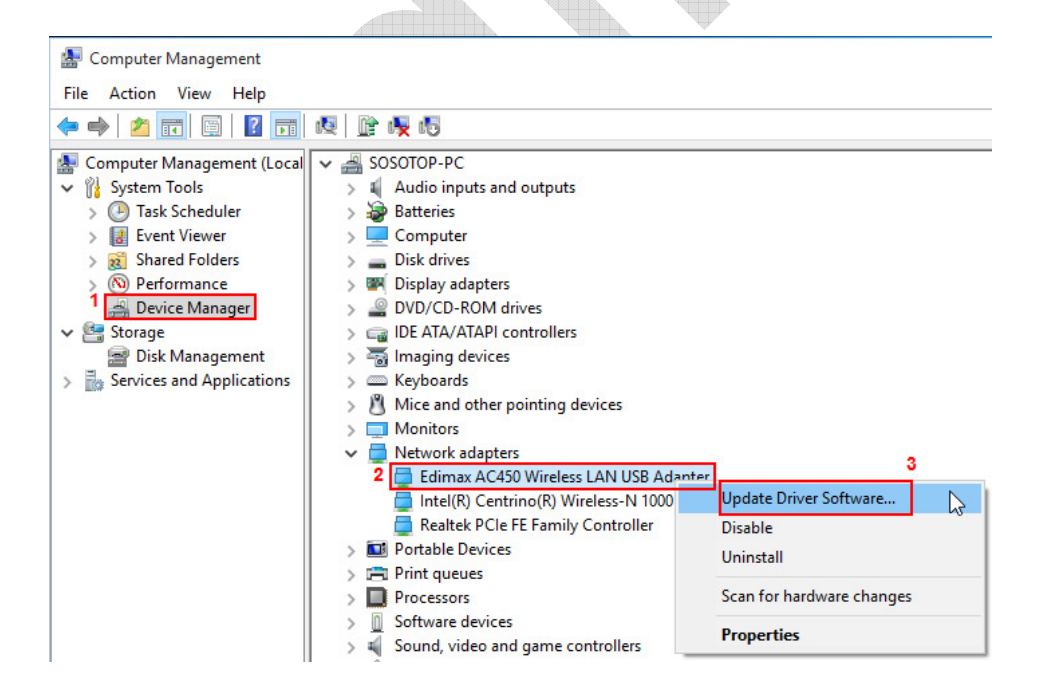

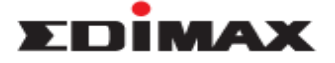

4. Click **Browser my computer for driver software**.

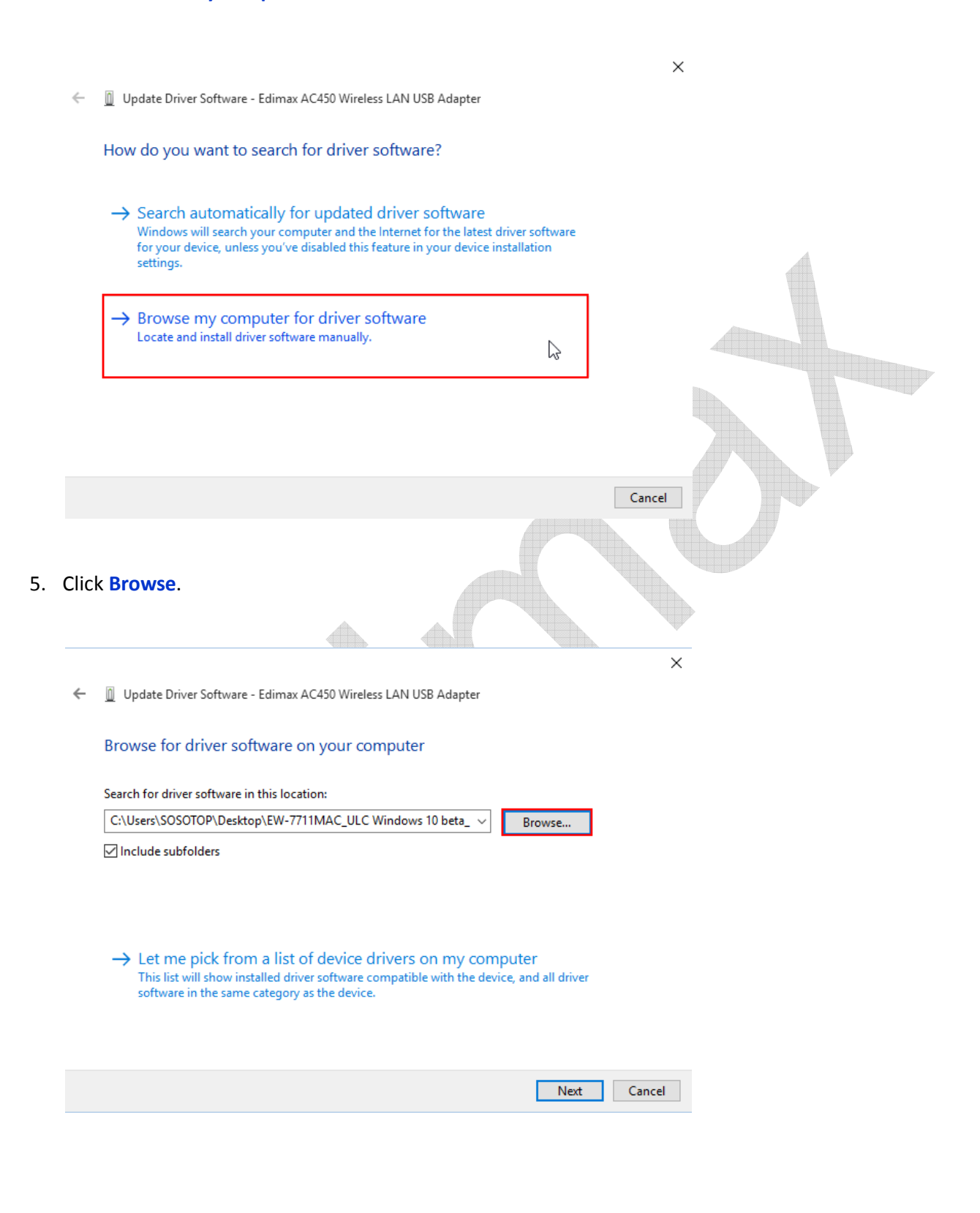

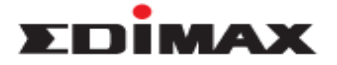

6. Select the driver. If your Windows 10 is **32-bit**, please choose **V5.1.22..0\_x86\_only**; if your Windows 10 is **64-bit**, please choose , **V5.1.22.0\_x64\_only**. Then click **OK**.

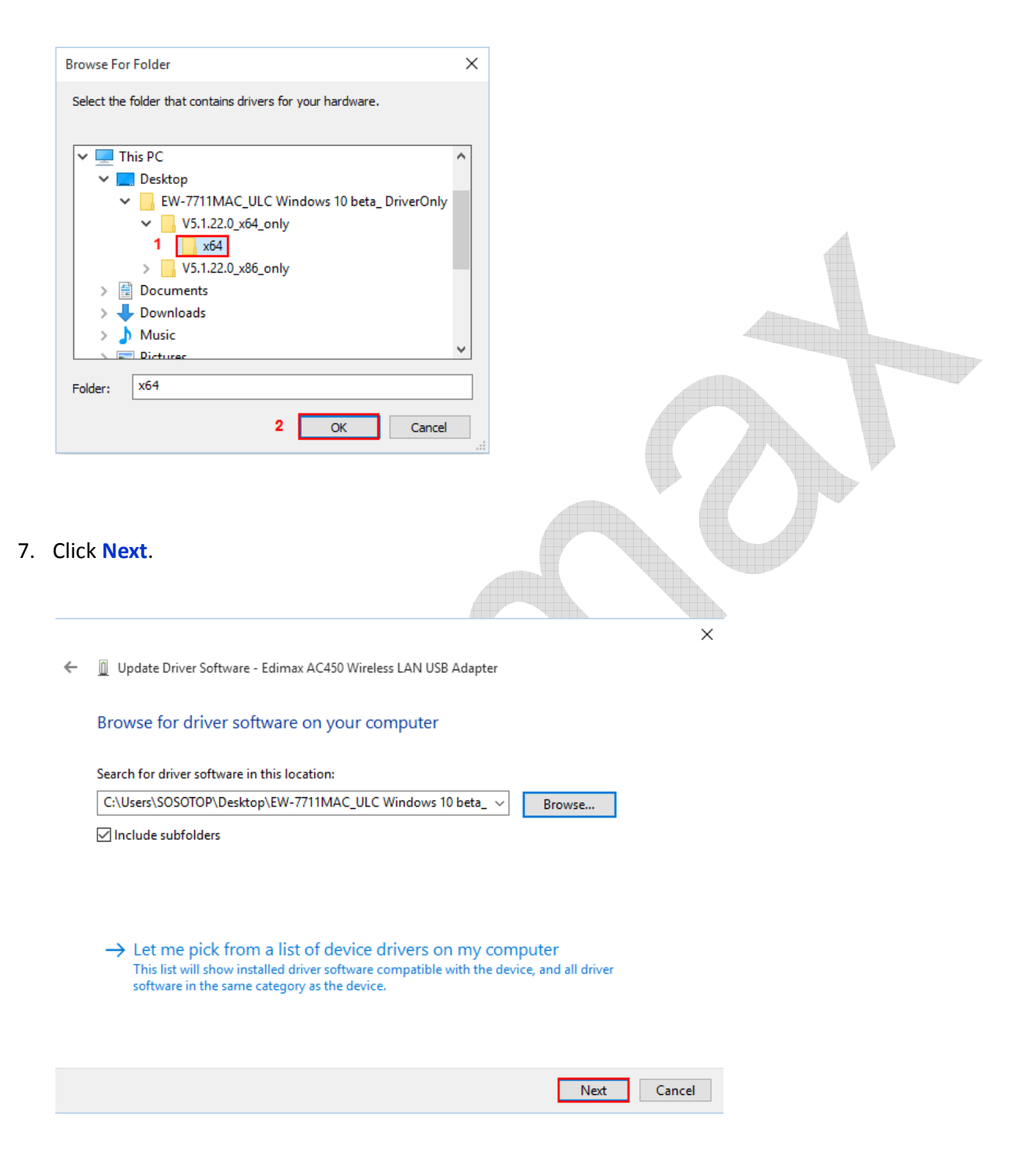

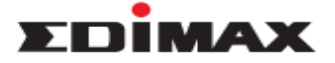

8. Now installing driver Software. Please wait a moment.

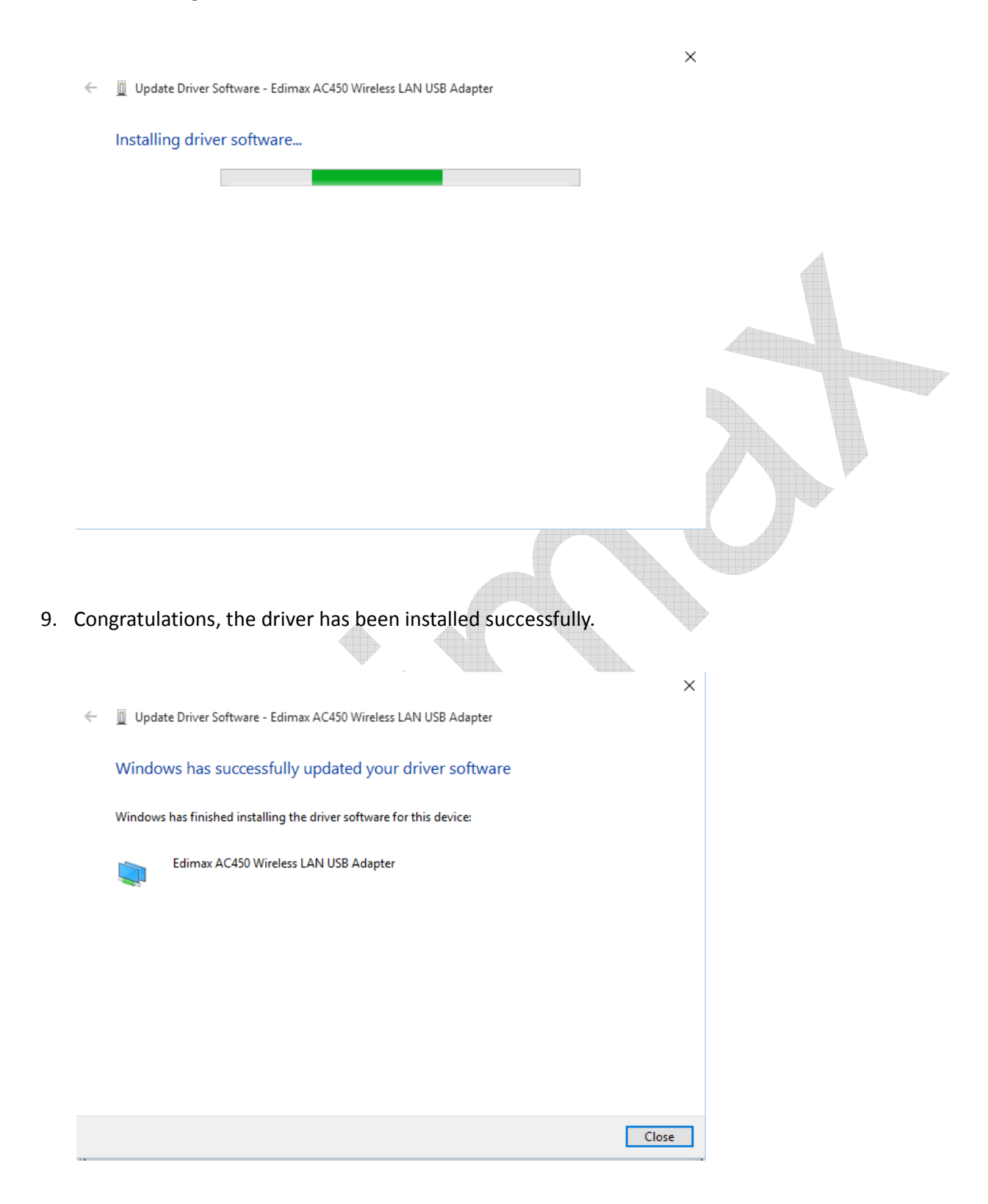

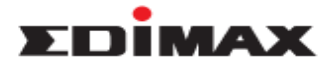

10. Click Wireless Icon at the bottom right, then you are able to select the network name to connect.

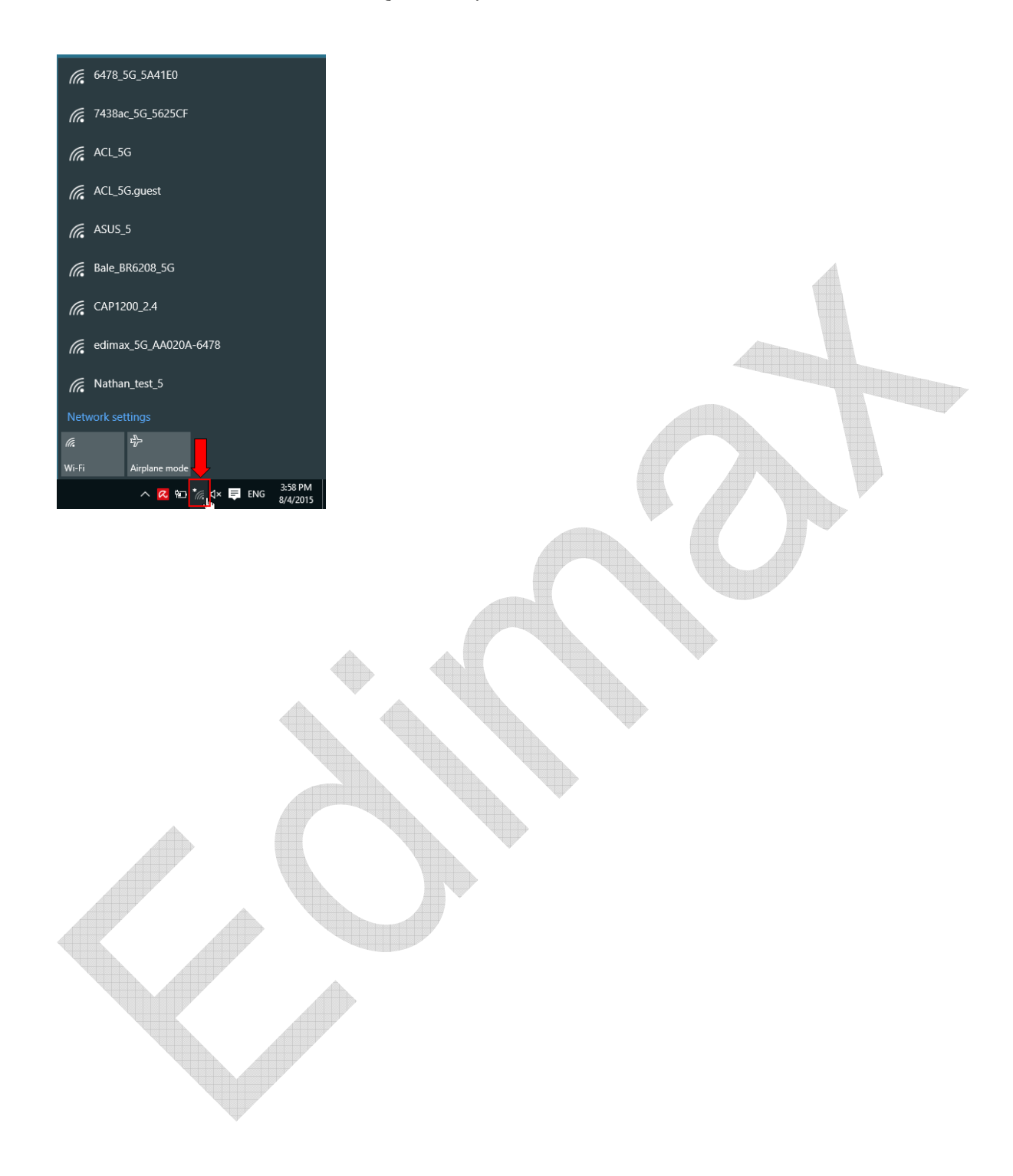